OO لورة AutoCAD بمدرسة طنطا الكهربية الالكترونية OO 00 اعداد / ناصر حسن اسماعيل\_00

<u>تمرين عملي</u><br>Line لفظ ♦ اضغط على رمز الخط Line من شريط Draw . ♦ او من قائمة Draw اختار Line . • او بكتابة الحرف L في خط الاوامر ثم Enter . عندها تظهر رسالة في خط الاو امر " لتحديد نقطة بداية الخط " وهنا لديك احدى اختيار ين و ِ هما : <u>X</u> اما ادخال الاحداثيات في خط الاوامر [x] او الضغط بالماوس ( كلك شمال L K ) على المكان المراد انشاء الخط فيه على لوحة الرسم . .<br>V و بعد تحديد نقطة بداية الخط يظهر خط ذو نهاية ثابته و تتحرك النهاية الاخرى حسب وضع المؤشر . √ و تظهر رسالة اخرى تدعو لادخال النقطة الثانية لنهاية الخط او . Undo √ فَنحدد النهاية باحدى الطريقتين السابقتين . √ ثم تظهر رسالة اخرى لاستكمال باقى الخط و هكذا .... √ و للخروج من امر الخط اضغط Enter او كلك يمين بالماوس R K ٹم Enter . و هناك خيارات اخرى منهاٰ : ♦ يمكن التراجع عن امر الخط بكتابة حرف U ثم Enter .

♦ يمكن اغلاق الشكل بكتابة الحرف c ثم Enter وهو اختصار امر Close .

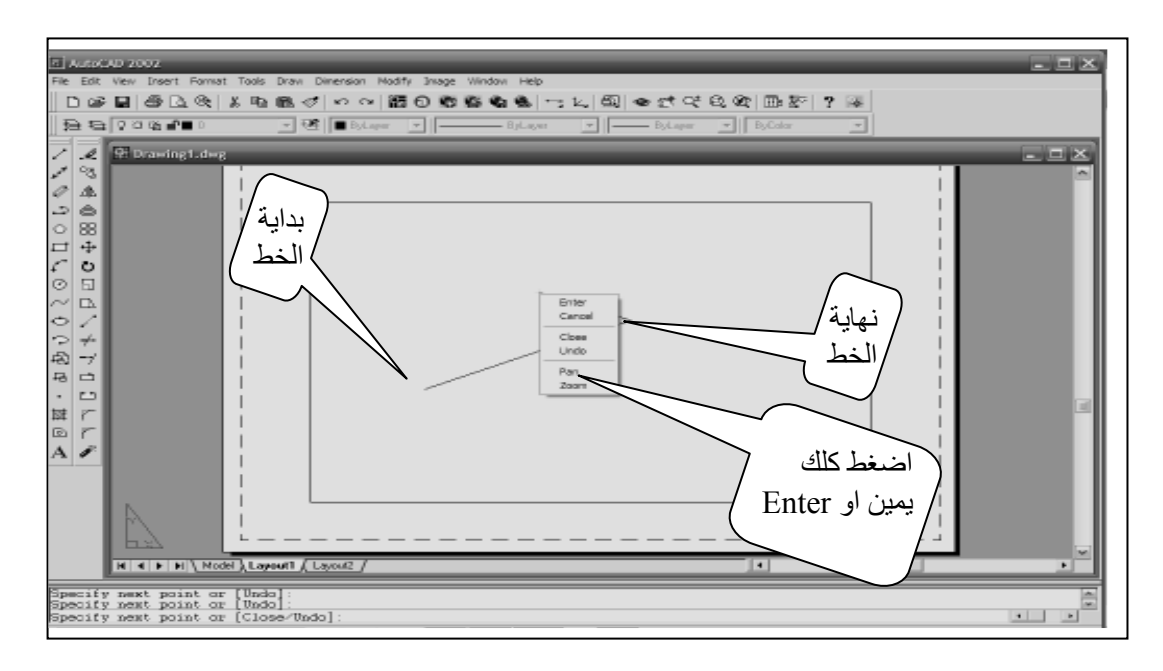